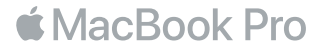

#### Καλώς ορίσατε στο MacBook Pro σας

Ας ξεκινήσουμε. Το MacBook Pro εκκινείται αυτόματα όταν ανασηκώνετε το καπάκι. Στη συνέχεια, ο Βοηθός διαμόρφωσης θα σας βοηθήσει σε μερικά απλά βήματα για να ξεκινήσετε. Θα σας καθοδηγήσει στη διαδικασία σύνδεσης σε δίκτυο Wi-Fi, στη δημιουργία λογαριασμού χρήστη, στη διαμόρφωση του Touch ID και του Apple Pay και στην ενεργοποίηση του Siri. Μπορεί επίσης να μεταφέρει τα έγγραφα, τις φωτογραφίες, τη μουσική σας και πολλά άλλα στο νέο MacBook Pro σας από ένα άλλο Mac ή PC.

Μπορείτε να συνδεθείτε στον Βοηθό διαμόρφωσης με το Apple ID σας. Με αυτόν τον τρόπο θα διαμορφωθεί ο λογαριασμός σας στο App Store και το iTunes Store, καθώς και σε εφαρμογές όπως τα Μηνύματα και το FaceTime. Θα διαμορφωθεί επίσης το iCloud, ώστε εφαρμογές όπως το Mail, οι Επαφές, το Ημερολόγιο και το Safari να διαθέτουν όλες τις πιο πρόσφατες πληροφορίες σας. Αν δεν διαθέτετε Apple ID, μπορείτε να δημιουργήσετε ένα στον Βοηθό διαμόρφωσης.

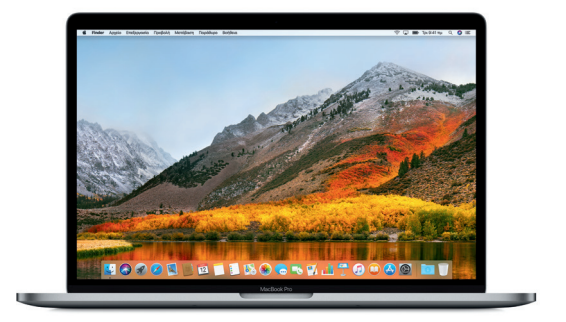

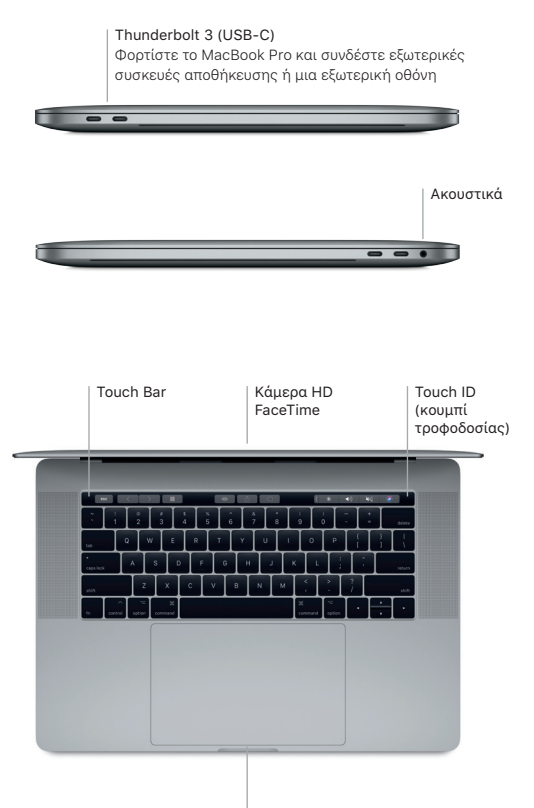

Επιφάνεια αφής Force Touch

# Γνωρίστε το γραφείο εργασίας σας

Στο γραφείο εργασίας του MacBook Pro σας μπορείτε να εντοπίζετε τα πάντα και να κάνετε τα πάντα. Διατηρήστε τις εφαρμογές που χρησιμοποιείτε συχνότερα στο Dock στο κάτω μέρος της οθόνης. Ανοίξτε τις Προτιμήσεις συστήματος για να προσαρμόσετε το γραφείο εργασίας σας και άλλες ρυθμίσεις. Κάντε κλικ στο εικονίδιο Finder για να προσπελάσετε όλα τα αρχεία και τους φακέλους σας.

Η γραμμή μενού στο επάνω μέρος παρέχει χρήσιμες πληροφορίες για το MacBook Pro σας. Για να ελέγξετε την κατάσταση της ασύρματης σύνδεσής σας στο Διαδίκτυο, κάντε κλικ στο εικονίδιο Wi-Fi. Το Siri είναι πάντα έτοιμο να σας βοηθήσει να βρείτε πληροφορίες, να εντοπίσετε αρχεία και να διεκπεραιώσετε διάφορες εργασίες στο Mac σας χρησιμοποιώντας απλώς τη φωνή σας.

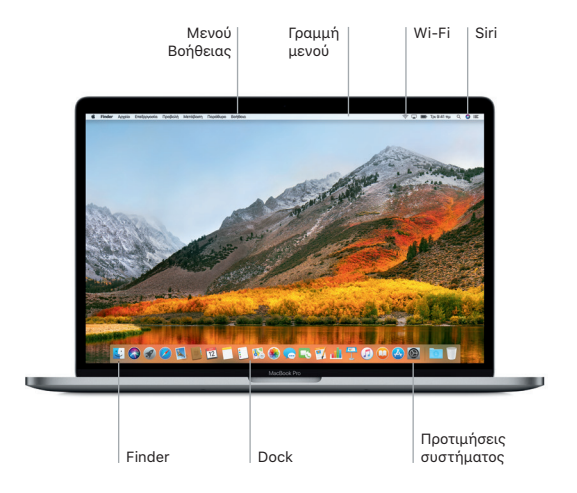

### Χρήση του Touch Bar και του Touch ID

Το Touch Bar στο πάνω μέρος του πληκτρολογίου αλλάζει δυναμικά βάσει της τρέχουσας εφαρμογής και δραστηριότητας. Μπορείτε να χρησιμοποιήσετε γνώριμες χειρονομίες, όπως ολίσθηση και άγγιγμα, στη γραμμή. Τα χειριστήρια συστήματος που χρησιμοποιούνται συχνά, όπως τα χειριστήρια έντασης ήχου και φωτεινότητας βρίσκονται στο Control Strip στα δεξιά. Για επέκταση του Control Strip, αγγίξτε το βέλος ( ). Για σύμπτυξη, αγγίξτε το στα αριστερά.

Ο αισθητήρας Touch ID βρίσκεται στη δεξιά πλευρά του Touch Bar. Όταν διαμορφώσετε το Touch ID, μπορείτε να χρησιμοποιείτε το δαχτυλικό σας αποτύπωμα για να ξεκλειδώνετε το MacBook Pro και να πραγματοποιείτε αγορές στο App Store, το iBooks Store, το iTunes Store και σε πολλούς άλλους αγαπημένους σας ιστότοπους μέσω του Apple Pay.

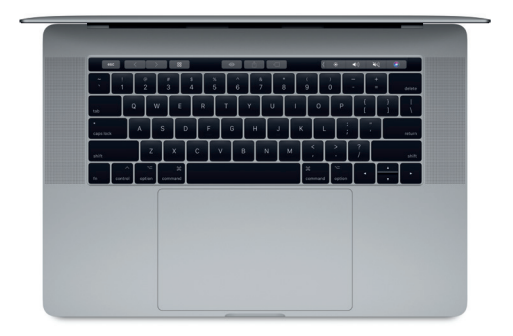

## Χειριστείτε το Mac σας με χειρονομίες Multi-Touch

Μπορείτε να κάνετε πολλά πράγματα στο MacBook Pro σας χρησιμοποιώντας απλές χειρονομίες στην επιφάνεια αφής. Χάρη στις ενσωματωμένες δυνατότητες αίσθησης πίεσης, η επιφάνεια αφής μπορεί να διακρίνει μεταξύ ενός ελαφρού κλικ και ενός πιο έντονου πατήματος. Για να μάθετε περισσότερα, επιλέξτε «Προτιμήσεις συστήματος» στο Dock και μετά κάντε κλικ στην «Επιφάνεια αφής».

Κλικ Πατήστε οπουδήποτε στην επιφάνεια αφής.

- Δευτερεύον κλικ (δεξί κλικ) Κάντε κλικ με δύο δάχτυλα για να ανοίξετε μενού συντόμευσης.
- Κύλιση με δύο δάχτυλα
- Σύρετε δύο δάχτυλα κατά μήκος της επιφάνειας αφής για κύλιση επάνω, κάτω ή πλάγια.

Σάρωση για πλοήγηση Σαρώστε με δύο δάχτυλα για ξεφύλλισμα ιστοσελίδων, εγγράφων και πολλών ακόμη.

#### Σημαντική σημείωση

Πριν χρησιμοποιήσετε για πρώτη φορά τον υπολογιστή σας, διαβάστε προσεκτικά αυτό το έγγραφο και τις πληροφορίες ασφάλειας στον οδηγό *Πληροφορίες MacBook Pro.*

# Δημιουργία εφεδρικών αντιγράφων των δεδομένων σας

Μπορείτε να δημιουργήσετε εφεδρικό αντίγραφο του MacBook Pro χρησιμοποιώντας το Time Machine, ένα ενσωματωμένο στο macOS εργαλείο εφεδρικών αντιγράφων που λειτουργεί με μια εξωτερική συσκευή αποθήκευσης, όπως π.χ. το AirPort Time Capsule (πωλείται ξεχωριστά). Ανοίξτε τις «Προτιμήσεις συστήματος» και κάντε κλικ στο εικονίδιο Time Machine για να ξεκινήσετε.

## Μάθετε περισσότερα

Για βοήθεια ως προς τη διαμόρφωση και τη χρήση του MacBook Pro, ανατρέξτε στον οδηγό *Βασικές πληροφορίες για το MacBook Pro*. Για να προβάλετε τον οδηγό *Βασικές πληροφορίες για το MacBook Pro* στο iBooks, ανοίξτε το iBooks και μετά πραγματοποιήστε αναζήτηση για τη φράση «Βασικές πληροφορίες για το MacBook Pro» στο iBooks Store. Μπορείτε επίσης να βρείτε απαντήσεις στις ερωτήσεις σας, καθώς και οδηγίες και πληροφορίες αντιμετώπισης προβλημάτων, στη Βοήθεια Mac. Κάντε κλικ στο εικονίδιο Finder, μετά κάντε κλικ στη «Βοήθεια» στη γραμμή μενού και επιλέξτε «Βοήθεια Mac».

## Υποστήριξη

Για λεπτομερείς πληροφορίες υποστήριξης, επισκεφθείτε τη διεύθυνση [support.apple.com/](http://www.apple.com/support/macbookpro) [en-euro/mac/macbookpro](http://www.apple.com/support/macbookpro). Εναλλακτικά, για να επικοινωνήσετε με την Apple απευθείας, επισκεφθείτε τη διεύθυνση [support.apple.com/el-gr/contact](http://support.apple.com/el-gr/contact).

## Επαναφορά του λογισμικού

Αν αντιμετωπίζετε κάποιο πρόβλημα με το MacBook Pro, τα Βοηθήματα macOS μπορούν να σας βοηθήσουν να επαναφέρετε το λογισμικό και τα δεδομένα σας από κάποιο εφεδρικό αντίγραφο Time Machine ή να επανεγκαταστήσετε το macOS και τις εφαρμογές Apple. Για πρόσβαση στα Βοηθήματα macOS, επανεκκινήστε τον υπολογιστή κρατώντας πατημένα τα πλήκτρα Command και R.

Δεν είναι διαθέσιμες όλες οι δυνατότητες σε όλες τις περιοχές.

TM και © 2017 Apple Inc. Με επιφύλαξη κάθε δικαιώματος. Designed by Apple in California. Printed in XXXX. GR034-02264-A